# helion. $p\not\!\!\!/\,\,\cdot$

# > Idź do

- · Spis treści
- · Przykładowy rozdział

# Katalog książek

- Katalog online
- · Zamów drukowany katalog

# Twój koszyk

· Dodai do koszyka

# Cennik i informacje

- · Zamów informacje o nowościach
- · Zamów cennik

# Czytelnia

• Fragmenty książek online

### > Kontakt

**Helion SA** ul. Kościuszki 1c 44-100 Gliwice tel. 032 230 98 63 e-mail: helion@helion.pl © Helion 1991-2008

# Windows Vista. Naprawa i optymalizacja. Æwiczenia praktyczne

Autor: Bartosz Danowski ISBN: 978-83-246-2009-8 Format: A5, stron: 240

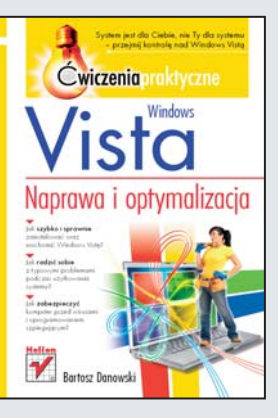

### System jest dla Ciebie, nie Ty dla systemu — przejmij kontrolê nad Windows Vista

- Jak szybko i sprawnie zainstalować oraz uruchomić Windows Vista?
- Jak radzić sobie z typowymi problemami podczas użytkowania systemu?
- Jak zabezpieczyć komputer przed wirusami i oprogramowaniem szpiegującym?

Wprowadzenie na rynek systemu Windows Vista spotkało się zarówno z zachwytem, jak i krytyką jego użytkowników. Mimo że jest to bezpieczny, elastyczny i przyjazny system operacyjny, oferujący wiele intuicyjnych rozwiązań i nowoczesnych udogodnień, może sprawiać kłopoty, szczególnie poczatkującym użytkownikom. Na sprawne działanie Windows Vista ma bowiem wpływ wiele różnych czynników, z których najistotniejsza jest właściwa konfiguracja systemu. Jak poradzić sobie z tym i innymi typowymi problemami oraz zmusić system do wydajnej pracy, dowiesz się właśnie z tej książki.

Podrecznik "Windows Vista. Naprawa i optymalizacia. Ćwiczenia praktyczne" zawiera szczegółowe omówienie problemów oraz ich przyczyn związanych z użytkowaniem tego systemu operacyjnego. Zwięzłe i praktyczne wyjaśnienia zostały dodatkowo zilustrowane zrzutami ekranu, natomiast ćwiczenia krok po kroku omawiają zasady postępowania w konkretnych sytuacjach. Ta książka podpowie Ci między innymi, co zrobić, gdy systemu operacyjnego nie można odnaleźć na dysku komputera, jak rozwiązywać problemy z niektórymi polskimi znakami i przygotować Windows Vista do pracy z aplikaciami. Nauczysz się także zwiększać wydajność i bezpieczeństwo  $-$  po prostu będziesz wiedział, jak optymalnie wykorzystać system.

- Instalacia i uruchamianie systemu
- Rozwiązywanie problemów dotyczących błędnej konfiguracji
- Odzyskiwanie zapomnianego hasła
- Optymalizacja pracy systemu
- Przyspieszanie startu i zamykania systemu
- Wykorzystanie wielu rdzeni podczas startu systemu
- Automatyczna indeksacja zawartości dysku
- Poprawa bezpieczeñstwa
- Ochrona przed oprogramowaniem szpiegującym
- Kontrola rodzicielska

#### Po prostu — wydajny i stabilny system!

# Spis treści

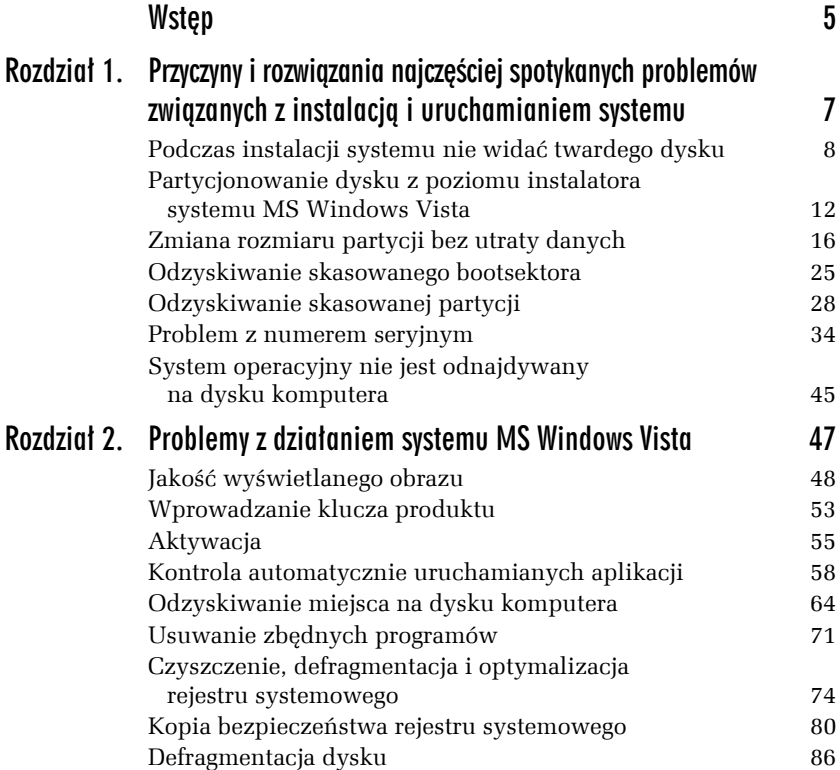

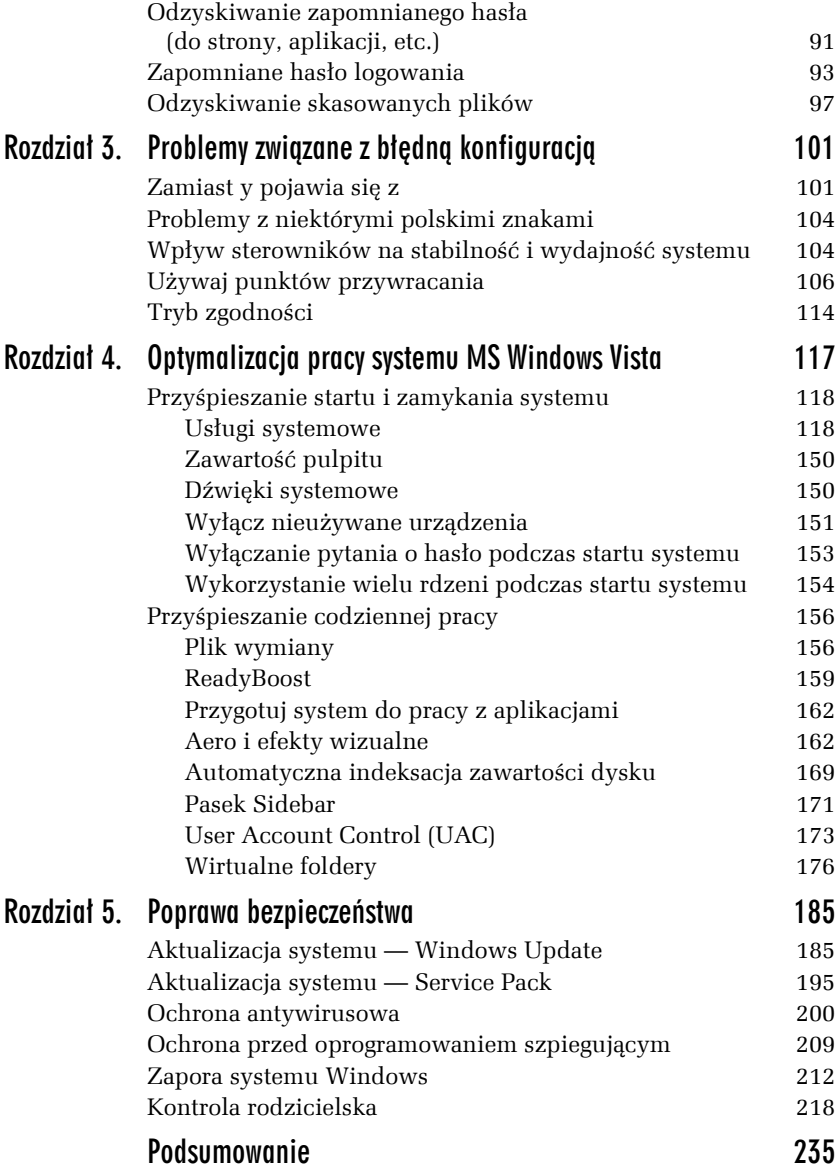

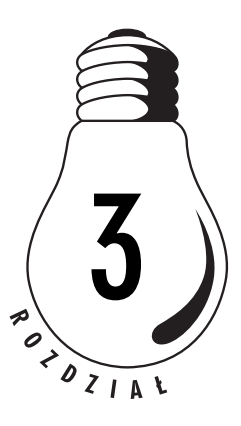

# Problemy związane z błędną konfiguracją

Wiele problemów, z jakimi borykają się użytkownicy komputerów, wynika z błędnej konfiguracji systemu lub działających pod nim programów. Zdarza się również bardzo często, że użytkownicy zapomnieli skonfigurować pewne elementy, które później nie chcą działać i sprawiają problemy.

W niniejszym rozdziale opisałem kilka najczęściej spotykanych sytuacji i pokazałem, w jaki sposób sobie radzić z ich rozwiązywaniem.

# Zamiast y pojawia się z

Dość popularnym problemem jest zmiana układu klawiatury, co objawia się pojawianiem literki *z* po naciśnięciu klawisza *y* i odwrotnie. Problem jest banalny i wynika z przypadkowego przełączenia układu klawiatury — najczęściej z polskiej programisty na polską maszynistki. Przełączenie odbywa się przypadkowo przez jednoczesne naciśnięcie lewego klawisza *Shift* i *Ctrl*. Aby ponownie ustawić właściwą klawiaturę, wystarczy nacisnąć lewy klawisz *Shift* i *Ctrl*. Działanie takie rozwiązuje problem, ale istnieje ryzyko, iż za jakiś czas znowu przypadkowo zmienimy układ klawiatury. Dlatego w ćwiczeniu 3.1 opisałem sposób trwałego rozwiązania tego problemu.

#### Ć WICZENIE

### 3.1 Rozwiązanie problemu z przypadkową zmianą układu klawiatury

Korzystając z opisu zamieszczonego w dalszej części ćwiczenia, trwale rozwiąż problem przypadkowej zmiany układu klawiatury.

- **1.** Kliknij przycisk *Start*, a następnie wybierz opcję *Panel sterowania.*
- **2.** Odszukaj i dwukrotnie kliknij ikonę *Opcje regionalne i językowe*.
- **3.** W nowym oknie (rysunek 3.1) przejdź do zakładki *Klawiatury i języki* i kliknij przycisk *Zmień klawiatury*.

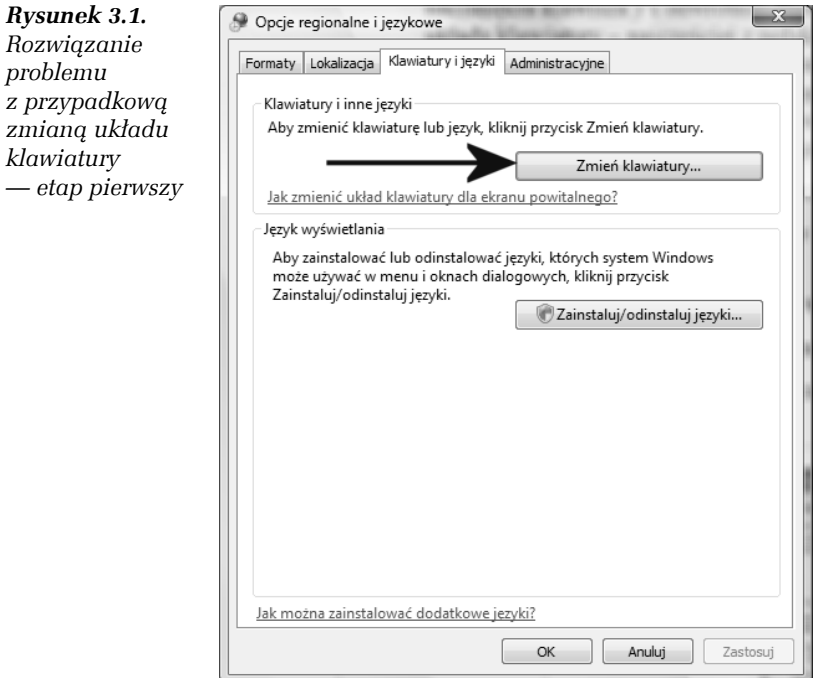

**4.** W nowym oknie w zakładce *Zaawansowane ustawienia klawiszy* kliknij w opcję *Między językami*, a następnie w przycisk *Zmień sekwencję klawiszy* (rysunek 3.2).

*Rysunek 3.2. Rozwiązanie problemu z przypadkową zmianą układu klawiatury — etap drugi*

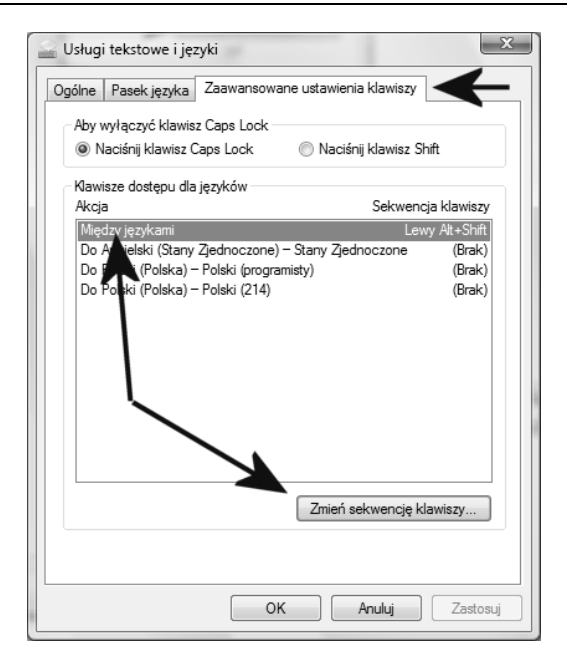

**5.** W kolejnym nowym oknie w obu kolumnach ustaw opcję *Nieprzypisane* i kliknij przycisk *OK* (rysunek 3.3). W pozostałych oknach również kliknij przycisk *OK* lub po prostu je pozamykaj.

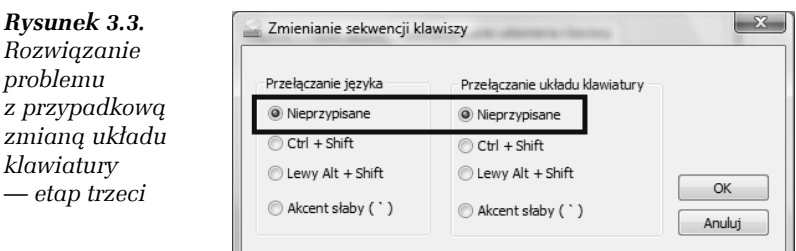

**6.** Od tej chwili kombinacja klawiszy lewy *Shift* i *Ctrl* nie będzie już działać, a co za tym idzie nie będziesz mieć możliwości przypadkowego przełączenia układu klawiatury.

**The State** 

# Problemy z niektórymi polskimi znakami

Niektórzy użytkownicy MS Windows borykają się z problemem objawiającym się tym, że nie mogą wpisać wybranych polskich znaków narodowych. Pragnę podkreślić, że problem dotyczy niektórych znaków, a nie wszystkich. Najbardziej problematycznym znakiem okazuje się literka *ł* (*prawy Alt+L*), zamiast której otwiera się okno jakiegoś programu.

Przyczyną opisanego powyżej problemu jest przypisanie kombinacji klawiszy prawy *Alt* i *L* do skrótu jakiejś aplikacji. Najczęściej problem występuje w komputerach wyposażonych w zintegrowane karty graficzne firmy Intel, ale nie jest to regułą.

Rozwiązanie problemu polega na znalezieniu programu, który używa problematycznego skrótu i zamianie go na inny. Niestety trudno mi opisać na konkretnym przykładzie zasadę postępowania, bo jest ona zależna od aplikacji, która używa problematycznego skrótu. Dlatego musisz sam poszukać w ustawieniach programu, który otwiera się zamiast polskiej litery, i zmienić odpowiedni skrót.

# Wpływ sterowników na stabilność i wydajność systemu

Wśród informatyków starej daty panuje przekonanie, że jeżeli coś działa poprawnie, to nie należy tego ruszać, bo można tylko popsuć. Z drugiej jednak strony warto pamiętać o tym, że nowsze wersje sterowników bardzo często rozwiązują wiele problemów, z którymi się borykamy, lub dodają nowe możliwości. Warto więc zadbać o ich regularną aktualizację. Na przykład kolejne wersje sterowników kart graficznych wnoszą wiele zmian i zawierają nowe optymalizacje dla konkretnych gier.

Niestety czasem zdarza się, że po instalacji nowej wersji sterownika komputer zaczyna działać niestabilnie lub mamy problemy z jego uruchomieniem. Taki stan rzeczy przed pojawieniem się MS Windows XP oraz Visty prowadził do reinstalacji systemu. Na szczęście teraz możemy skorzystać z mechanizmów wbudowanych w system, które pozwolą nam w prosty sposób przywrócić poprzedni sterownik, a tym samym naprawić komputer.

#### Ć WICZENIE

### 3.2 Rozwiązywanie problemu ze sterownikiem

Jeżeli zaszła taka potrzeba, przywróć poprzednią wersję sterownika. Postępuj zgodnie z opisami zamieszczonymi poniżej.

- **1.** Kliknij przycisk *Start*, a następnie odszukaj i wybierz opcję *Panel sterowania*.
- **2.** W nowym oknie kliknij opcję *Widok klasyczny*, a później *Menedżer urządzeń*.
- **3.** Na rysunku 3.4 widać okno *Menedżera urządzeń*. Na liście odszukaj urządzenie, którego sterownik chcesz przywrócić, i kliknij je prawym przyciskiem myszy. Z menu podręcznego wybierz opcję *Właściwości* (rysunek 3.4).

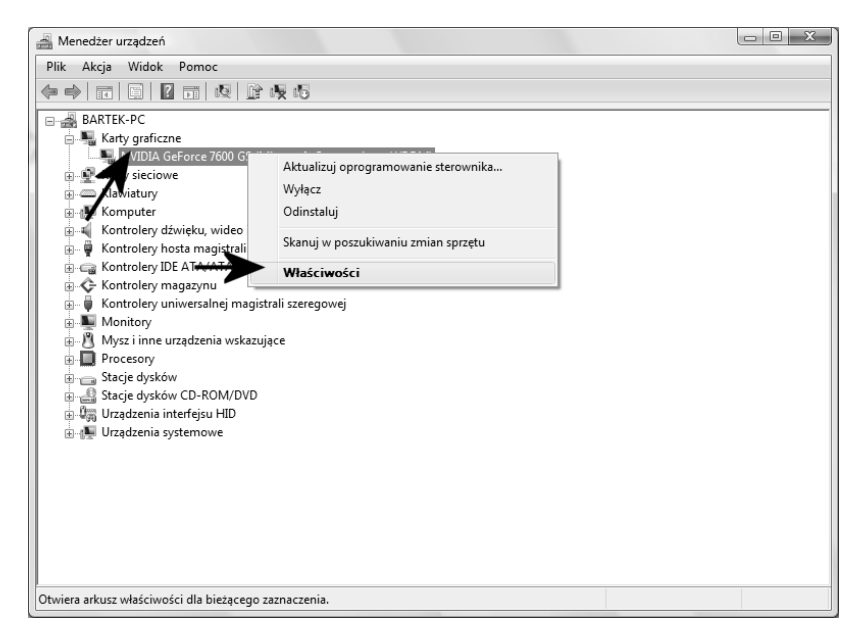

*Rysunek 3.4. Przywracanie poprzedniej wersji sterownika — etap pierwszy*

**4.** Przejdź do zakładki *Sterownik* i kliknij przycisk *Przywróć sterownik* (rysunek 3.5).

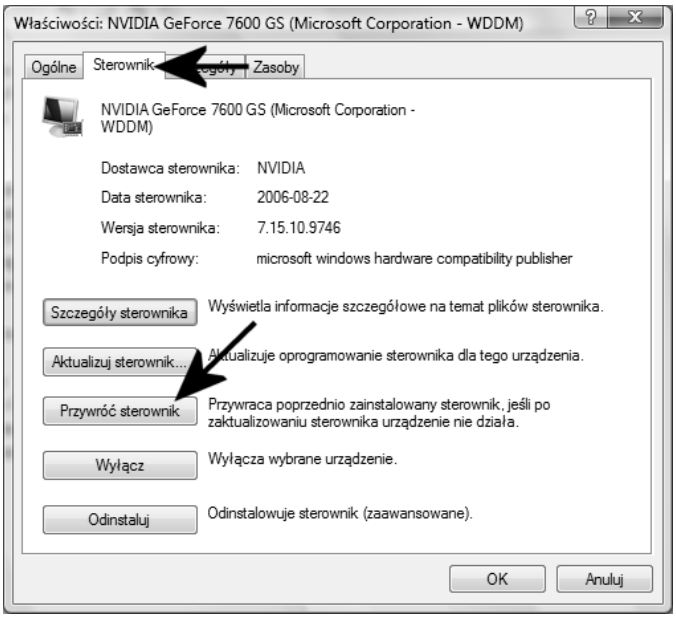

*Rysunek 3.5. Przywracanie poprzedniej wersji sterownika — etap drugi*

**5.** Teraz pozostaje tylko odpowiedzieć na pytania pojawiające się na ekranie, a później ponownie uruchomić komputer i cieszyć się poprzednią wersją sterowników.

# Używaj punktów przywracania

Punkt przywracania to rozwiązanie dostępne w systemie MS Windows Vista, za pomocą którego możesz wykonać kopię ustawień komputera, a następnie w prosty sposób do nich powrócić. Bezsprzeczną zaletą jest to, że system potrafi sam wykonać punkt przywracania w chwili, gdy wprowadzasz jakieś istotne zmiany w systemie.

W niniejszym podrozdziale opiszę, w jaki sposób włączyć funkcję tworzenia punktów przywracania, tworzyć własne punkty oraz przywracać ustawienia systemu, wykorzystując istniejące punkty.

#### Ć WICZENIE

### 3.3 Konfiguracja punktów przywracania

Sprawdź, czy system automatycznego tworzenia punktów przywracania jest aktywny na Twoim komputerze. Jeżeli zajdzie taka potrzeba, to włącz odpowiedni system, postępując zgodnie z poleceniami zamieszczonymi w niniejszym ćwiczeniu.

- **1.** Kliknij przycisk *Start*, a następnie odszukaj i wybierz opcję *Panel sterowania*.
- **2.** W nowym oknie kliknij opcję *Widok klasyczny*, a później *Centrum kopii zapasowych i przywracania*.
- **3.** Po pojawieniu się okienka z rysunku 3.6 kliknij opcję *Utwórz punkt przywracania lub zmień ustawienia*.

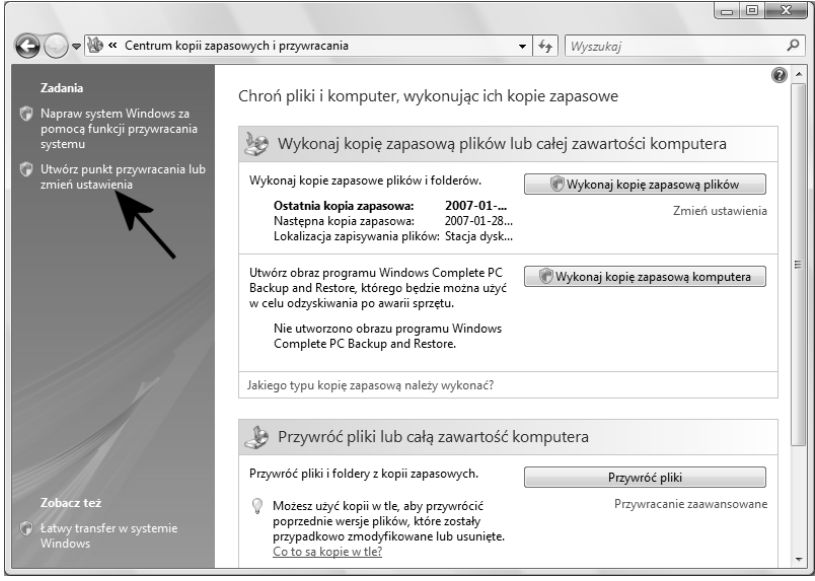

*Rysunek 3.6. Konfiguracja punktów przywracania — etap pierwszy*

**4.** Na rysunku 3.7 widać kolejne okno, które pojawi się na ekranie Twojego monitora. Musisz przejść do zakładki *Ochrona systemu* i na liście zaznaczyć te dyski, które mają korzystać z mechanizmu punktów przywracania. Wystarczy, że umieścisz przed nazwą dysku "haczyk". Po wprowadzeniu zmian należy kliknąć przycisk *OK*.

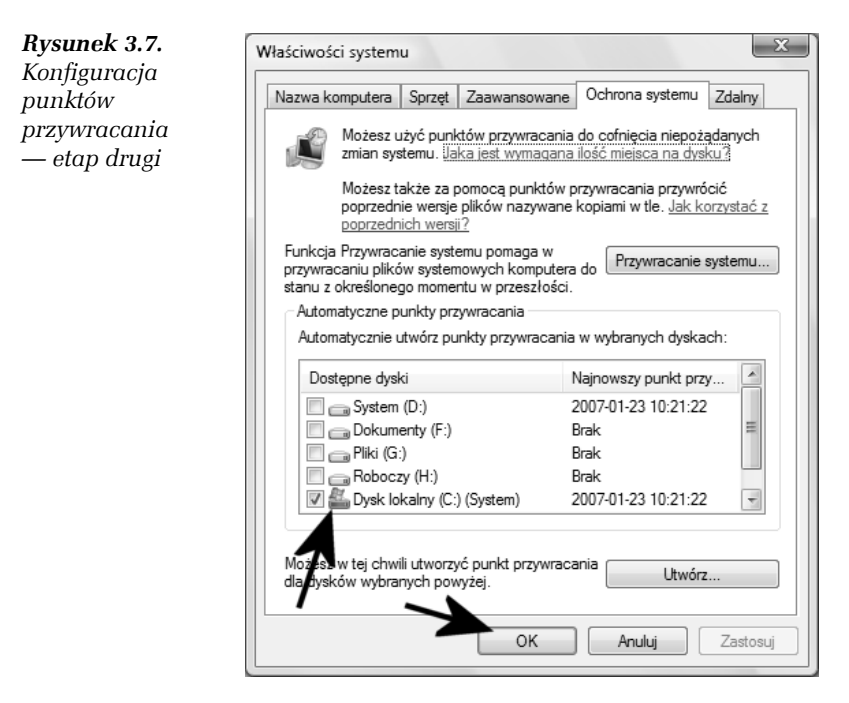

**5.** Od tej chwili system będzie automatycznie tworzyć punkty przywracania w sytuacjach, gdy będzie to niezbędne.

Po wykonaniu ćwiczenia 3.3 mechanizm punktów przywracania zacznie działać na Twoim komputerze. W sytuacjach, które tego wymagają, Vista sama utworzy odpowiednie punkty, z których w przyszłości będziemy mogli skorzystać. Warto jednak dowiedzieć się, w jaki sposób samemu ręcznie utworzyć punkt przywracania.

#### Ć WICZENIE

### 3.4 Ręcznie tworzenie punktu przywracania

Utwórz punkt przywracania. Postępuj zgodnie z poleceniami zamieszczonymi w dalszej części ćwiczenia.

- **1.** Wykonaj polecenia od 1. do 3. zamieszczone w poprzednim ćwiczeniu.
- **2.** W oknie widocznym na rysunku 3.8 przejdź do zakładki *Ochrona systemu* i kliknij przycisk *Utwórz*.

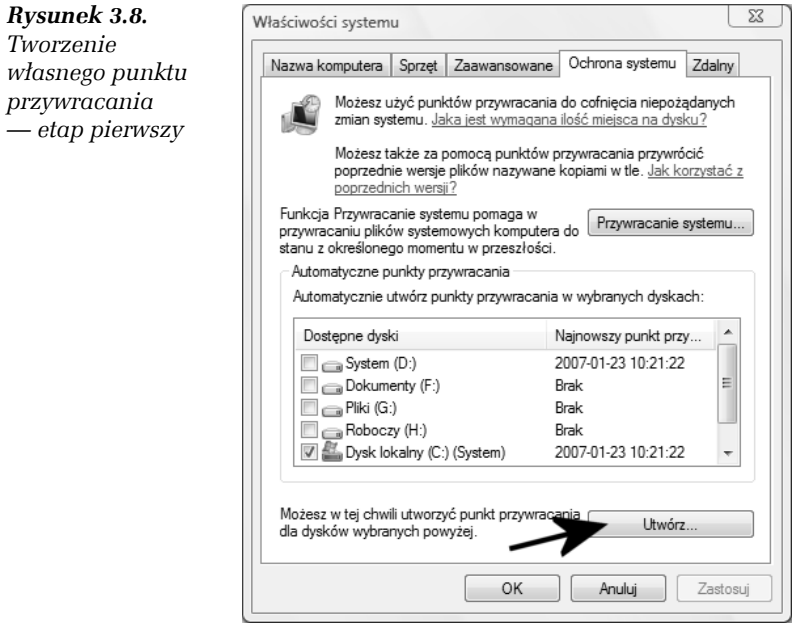

- **3.** Określ nazwę tworzonego punktu przywracania i kliknij przycisk *Utwórz* (rysunek 3.9).
- **4.** Na rysunku 3.10 widać graficzny wskaźnik postępu, który pojawi się na ekranie monitora podczas tworzenia punktu przywracania.
- **5.** O pomyślnym zakończeniu tworzenia punktu przywracania zostaniesz powiadomiony za pomocą stosownego komunikatu, który jest widoczny na rysunku 3.11. Aby zamknąć okno komunikatu, kliknij przycisk *OK*.

**Contract Contract** 

#### 110 Windows Vista. Naprawa i optymalizacja• Ćwiczenia praktyczne

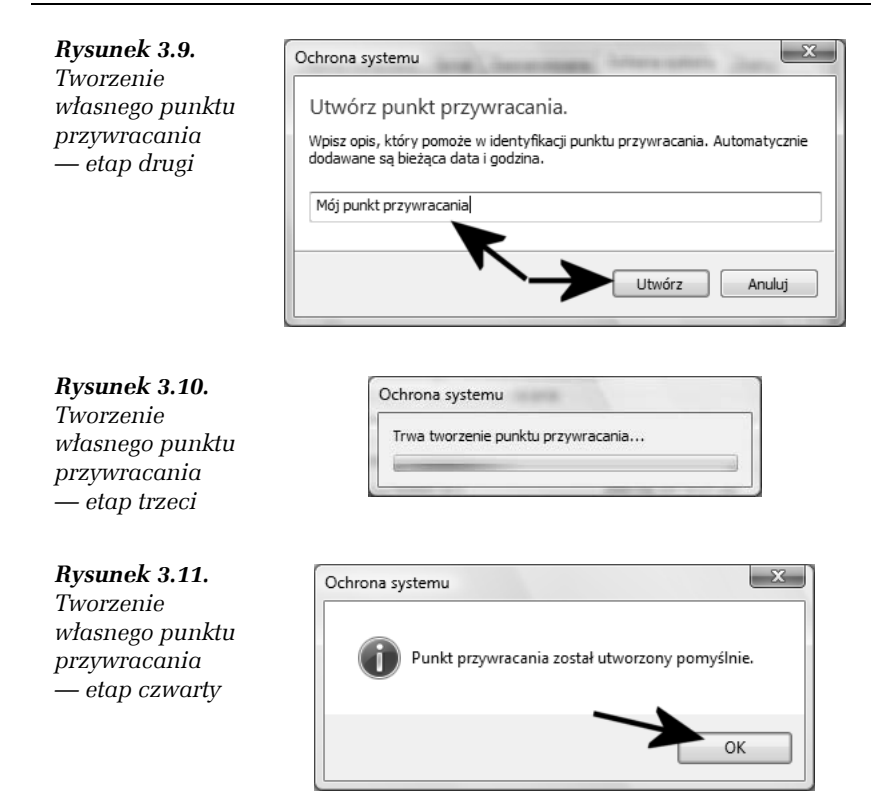

Punkty przywracania mogą okazać się pomocne w sytuacji, gdy na przykład zainstalujesz jakiś wadliwy sterownik lub program. Wtedy warto przywrócić ustawienia zapisane przed wprowadzeniem zmian i odzyskać kontrolę nad systemem.

#### Ć WICZENIE

### 3.5 Przywracanie ustawień zapisanych w punkcie przywracania

Jeżeli zaszła taka potrzeba, odtwórz ustawienia z punktu przywracania. Postępuj zgodnie z instrukcjami zamieszczonymi w dalszej części ćwiczenia.

- **1.** Kliknij przycisk *Start*, a następnie odszukaj i wybierz opcję *Panel sterowania*.
- **2.** W nowym oknie kliknij opcję *Widok klasyczny*, a później *Centrum kopii zapasowych i przywracania*.

**3.** Po pojawieniu się okienka z rysunku 3.12 kliknij opcję *Napraw system Windows za pomocą funkcji przywracania systemu*.

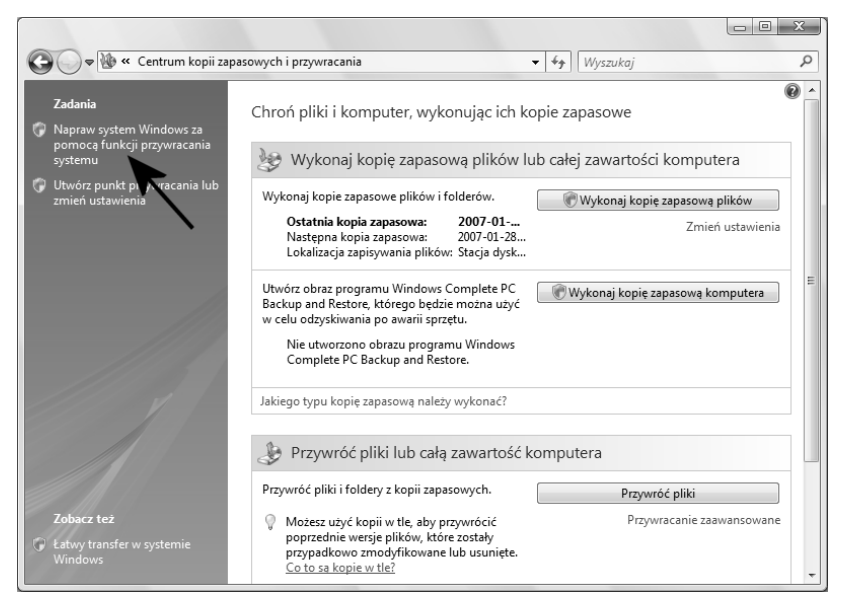

*Rysunek 3.12. Odzyskiwanie ustawień z punktu przywracania — etap pierwszy*

- **4.** Proces przywracania ustawień zapisanych w punkcie przywracania odbywa się za pomocą kreatora, którego okno jest widoczne na rysunku 3.13. Aby rozpocząć odzyskiwanie ustawień, kliknij przycisk *Dalej*.
- **5.** W oknie widocznym na rysunku 3.14 wskaż na liście punkt przywracania, z którego chcesz skorzystać, i kliknij przycisk *Dalej*.
- **6.** Kolejny etap, który jest widoczny na rysunku 3.15, ma charakter informacyjny. W centralnej części okna znajdziesz informacje o tym, na których dyskach odzyskiwane będą ustawienia. Po zapoznaniu się z informacjami kliknij przycisk *Dalej*.
- **7.** Na rysunku 3.16 widać kolejne podsumowanie całego procesu. Upewnij się, że powyłączałeś wszystkie aplikacje, i kliknij przycisk *Zakończ*.

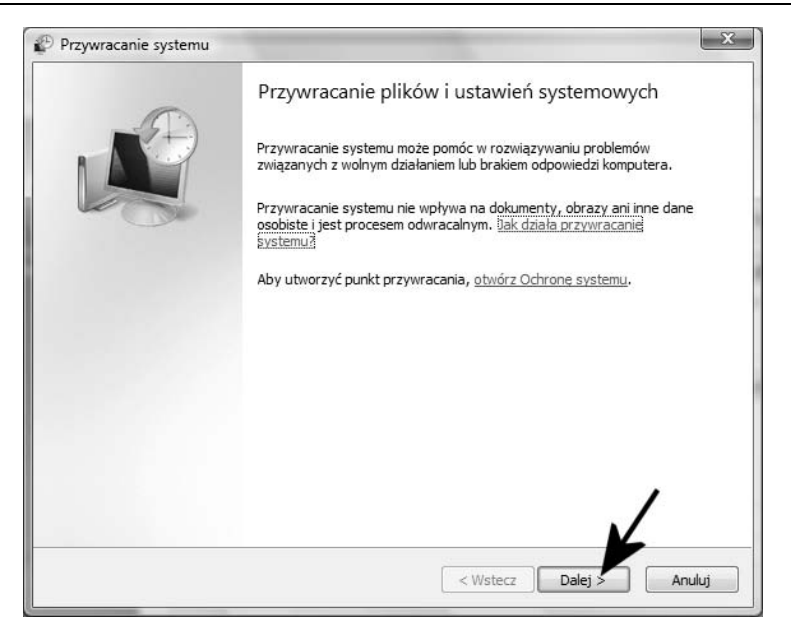

*Rysunek 3.13. Odzyskiwanie ustawień z punktu przywracania — etap drugi*

| Przywracanie systemu                                                    |                                                                                                    |  |
|-------------------------------------------------------------------------|----------------------------------------------------------------------------------------------------|--|
| Wybierz punkt przywracania<br>można odwrócić.                           | Narzedzie Przywracanie systemu nie zmieni ani nie usunie żadnych dokumentów, a ten proces             |  |
| przywracania?<br>Bieżąca strefa czasowa: Środkowoeuropejski czas stand. | Kliknij punkt przywracania, którego chcesz użyć, a następnie kliknij przycisk Dalej. Jak wybrać punkt |  |
| Data i godzina                                                          | Opis                                                                                                  |  |
| 2007-01-23 14:11:49                                                     | Cofnij: Operacja przywracania                                                                         |  |
| 2007-01-23 13:45:50                                                     | Ręczne: Mój punkt przywracania                                                                        |  |
| 2007-01-23 10:21:22                                                     | System: Kopia zapasowa systemu W<br><b>IWS</b>                                                        |  |
| 2007-01-23 10:10:33                                                     | System: Kopia zapasowa systemu Windows                                                                |  |
| 2007-01-23 09:52:24                                                     | System: Kopia zapasowa systemu Windows                                                                |  |
| 2007-01-22 18:13:42                                                     | Zainstaluj: Windows Update                                                                            |  |
| 2007-01-22 17:44:01                                                     | Zainstaluj: Windows Update                                                                            |  |
| 2007-01-22 16:09:14                                                     | System: Zaplanowany punkt kontrolny                                                                   |  |
|                                                                         |                                                                                                    |  |
|                                                                         |                                                                                                    |  |
|                                                                         |                                                                                                    |  |
|                                                                         |                                                                                                    |  |
|                                                                         |                                                                                                    |  |

*Rysunek 3.14. Odzyskiwanie ustawień z punktu przywracania — etap trzeci*

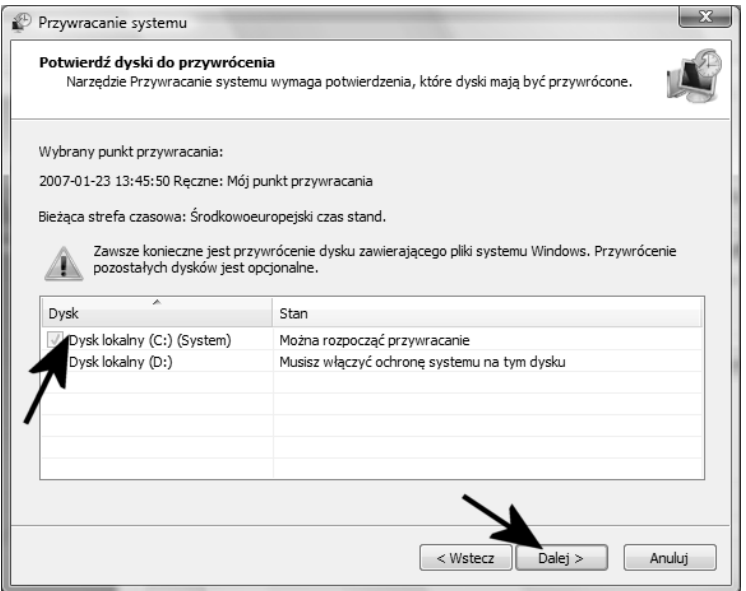

*Rysunek 3.15. Odzyskiwanie ustawień z punktu przywracania — etap trzeci*

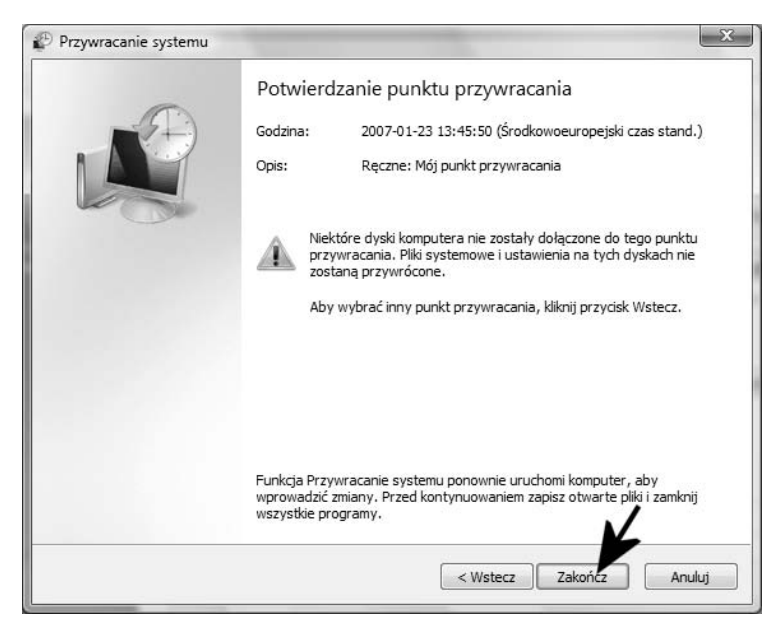

*Rysunek 3.16. Odzyskiwanie ustawień z punktu przywracania — etap czwarty*

**8.** W tej chwili rozpocznie się proces odzyskiwania ustawień z punktu przywracania, co wiąże się z koniecznością ponownego uruchomienia komputera. Po załadowaniu się systemu na ekranie monitora pojawi się okno (rysunek 3.17) z komunikatem informującym o pomyślnym zakończeniu operacji. Aby zamknąć okno komunikatu, kliknij przycisk *Zamknij*.

*Rysunek 3.17. Odzyskiwanie ustawień z punktu przywracania — etap piąty*

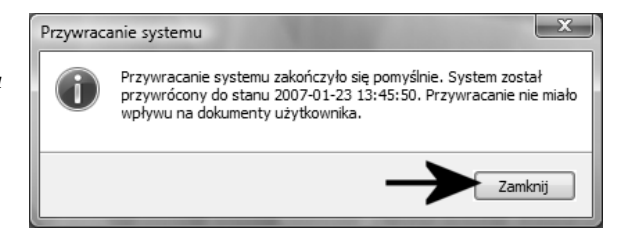

**9.** Twoje ustawienia z chwili utworzenia punktu przywracania powinny zostać odtworzone i obowiązywać.

# Tryb zgodności

W początkowym okresie użytkowania systemu MS Windows Vista może się tak zdarzyć, że niektóre programy będą sprawiać problemy. Dotyczy to aplikacji, które nie są jeszcze zgodne z nowym systemem operacyjnym. Jeżeli taki problem Cię dotknie, masz dwie możliwości rozwiązania tego problemu.

W pierwszej kolejności sprawdź na stronie producenta programu, czy dostępne są nowsze wersje aplikacji lub poprawki. Jeżeli producent programu wydał nowszą wersję, pobierz ją i zainstaluj na swoim komputerze. To z całą pewnością rozwiąże Twój problem.

Niestety życie użytkownika komputera nie zawsze bywa kolorowe, a co za tym idzie wielu producentów oprogramowania zaspało i nie ma jeszcze odpowiednich, zgodnych z Vistą wersji swoich produktów. W takiej sytuacji możesz spróbować skorzystać z trybu zgodności.

#### Ć WICZENIE

### 3.6 Tryb zgodności

Jeżeli zachodzi taka potrzeba, skorzystaj z trybu zgodności, aby uruchomić aplikację, która sprawia Ci problemy. Postępuj zgodnie z poleceniami zamieszczonymi w dalszej części niniejszego ćwiczenia.

**1.** Odszukaj program, który sprawia Ci problemy. W tym celu musisz kliknąć w przycisk *Start*, a później *Komputer*. W nowym oknie odszukaj katalog z programem i pliki aplikacji. Dalej znajdź plik, który uruchamia aplikację, i kliknij w niego prawym klawiszem myszy (rysunek 3.18). Z menu podręcznego wybierz opcję *Właściwości*.

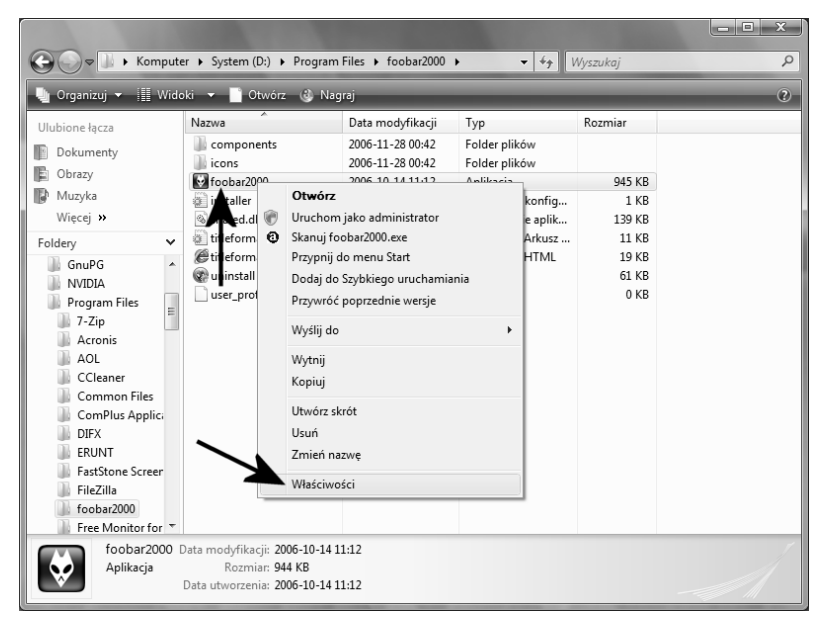

*Rysunek 3.18. Uruchamianie programu w trybie zgodności — etap pierwszy*

- **2.** W nowym okienku, które jest widoczne na rysunku 3.19, przejdź do zakładki *Zgodność*.
	- T Włącz opcję *Uruchom ten program w trybie zgodności z* i w polu widocznym poniżej ustaw *System Windows XP*.
	- T Włącz opcję *Wyłącz kompozycje wizualne* i *Wyłącz kompozycje pulpitu*.

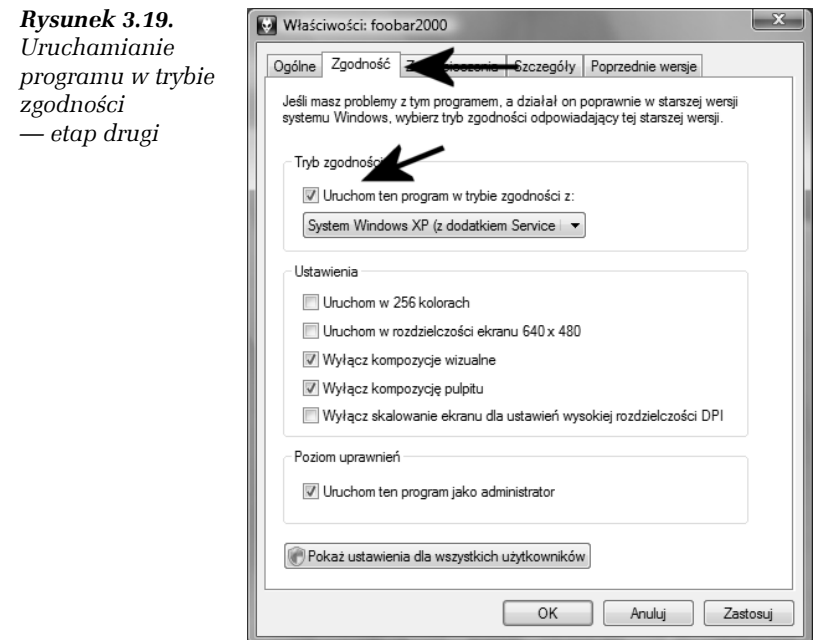

- T Włącz opcję *Uruchom ten program jako administrator*.
- T Kliknij przycisk *OK*, aby zapisać wprowadzone zmiany.
- **3.** Uruchom problematyczną aplikację. W tej chwili powinna ona już działać poprawnie. Jeżeli tak się jednak nie stanie, oznacza to, że musisz zaczekać, aż producent programu wypuści nowszą wersję, która będzie zgodna z nowymi okienkami.